# 商品販売元情報の登録方法

商品情報を入力し買い物カゴを設置するには「商品販売元情報」を登録する必要があります。 商品販売元情報では、問い合わせ先や決済方式・送料等、買い物カゴに必要な項目を入力します。

商品販売元情報を入力するには、メニュー画面の上から5番目にある 商品販売元情報を登録・編集する

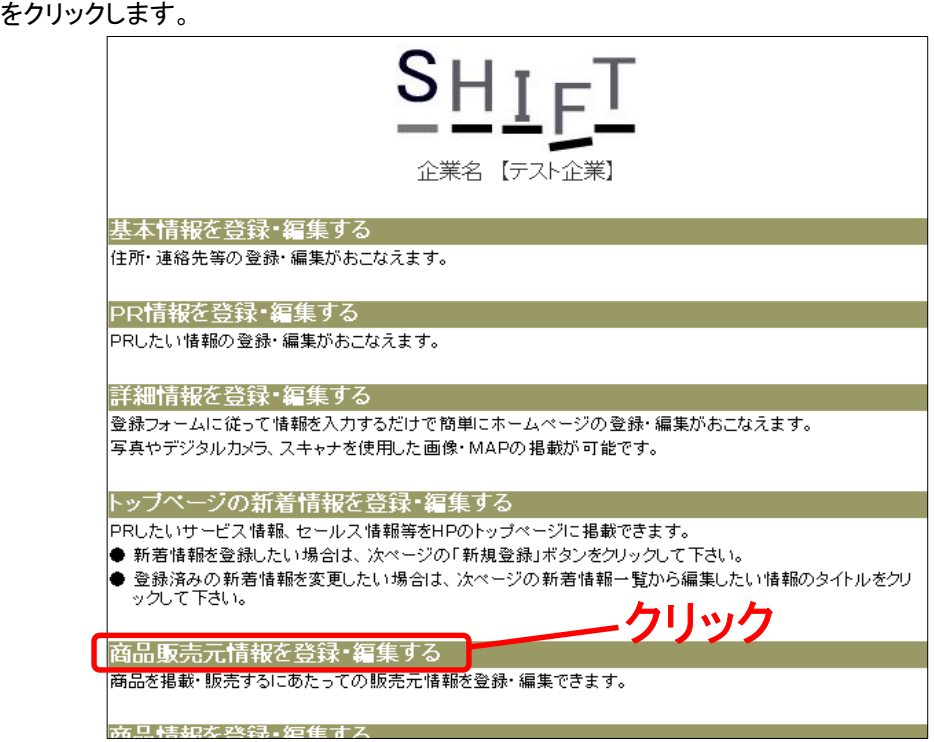

## ● 「基本情報」を入力する

商品をオンライン販売するには電話番号・メールアドレスは必須情報となります。 お客様の信頼を得る為、全て入力するようにしましょう。

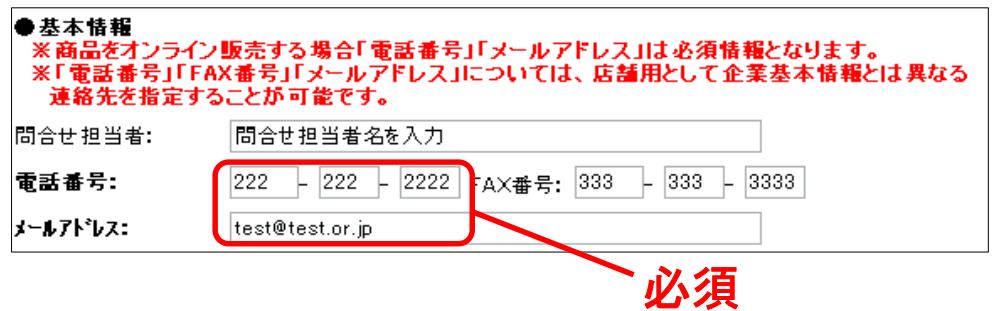

### ●「決済方式」を入力する

商品をオンライン販売する場合は必須入力となります。

■「振込」の場合

振込み形態は4パターンから選択し、4つまで登録可能です。 形態は  $\sqrt{2}$ 

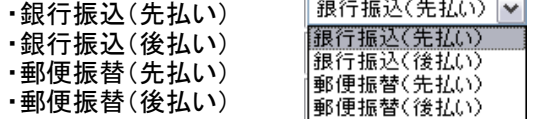

となります。

振込形態を選択した場合、口座内容を入力します。

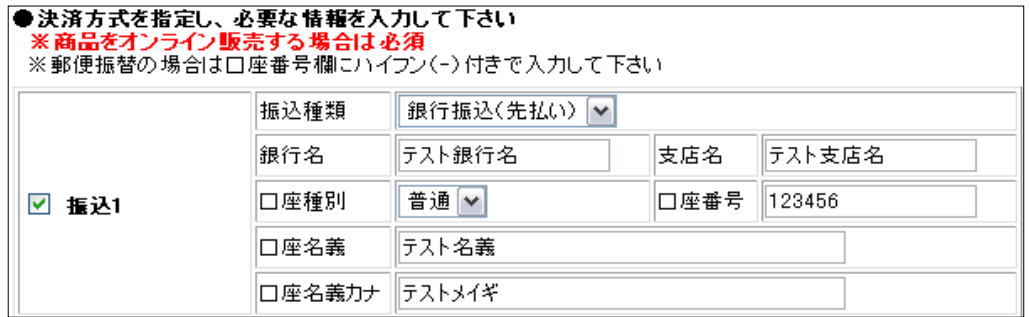

■「振込以外」の場合

・「代引き」

運送会社・郵便局等と契約する事により利用可能となります。 詳細は運送会社・郵便局等へお問い合わせ下さい。

・「コンビニ決済」

購入者の画面上に受付番号が表示され、その番号を控えるか印刷してコンビニに持ち 込みレジで支払いを済ませることができる決済方法です。 別途、決済サービスとのご契約が必要です。

・「その他決済方法」

が選択できます。

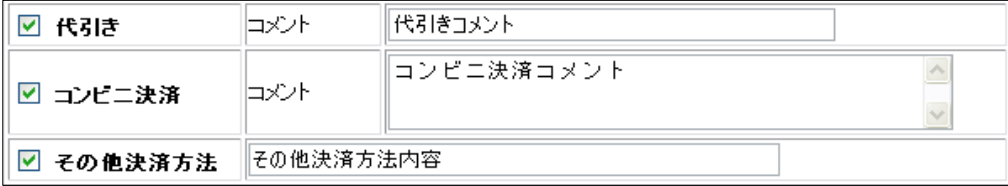

## ●「送料」を入力する

商品をオンライン販売する場合は必須入力となります。 商品の料金が送料込みであれば、送料:右側の入力欄に 料金は全て送料込みです と入力します。 商品の料金が送料込みでないならば、「送料表入力画面へ」 をクリックします。 (送料に関しては運送会社へお問い合わせ下さい)

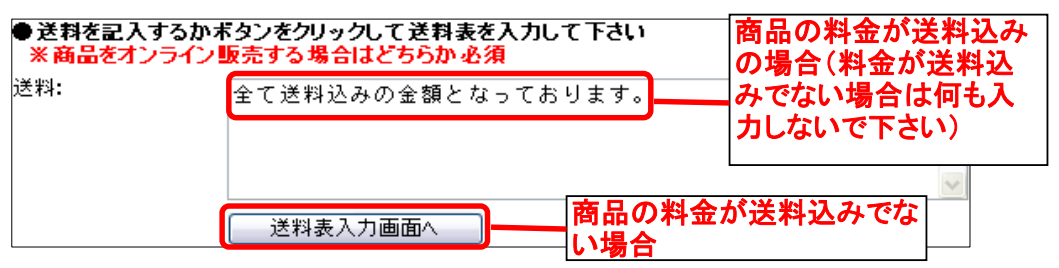

「送料表入力」画面が表示しますので、入力例を参考にし、送料を入力します。

### 送料表入力 ※行間は空けずに左詰・上詰で入力してください

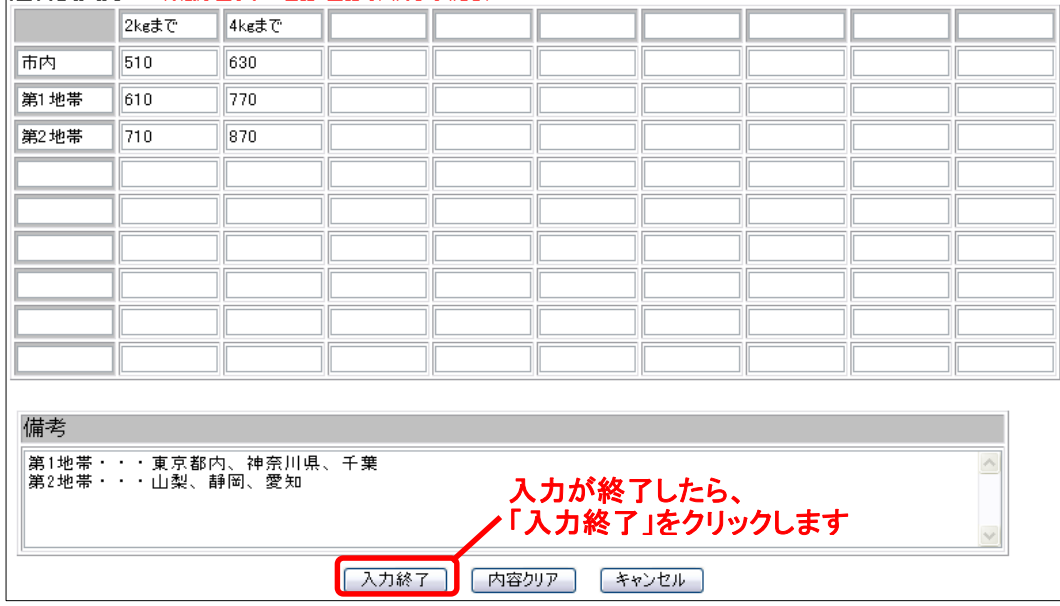

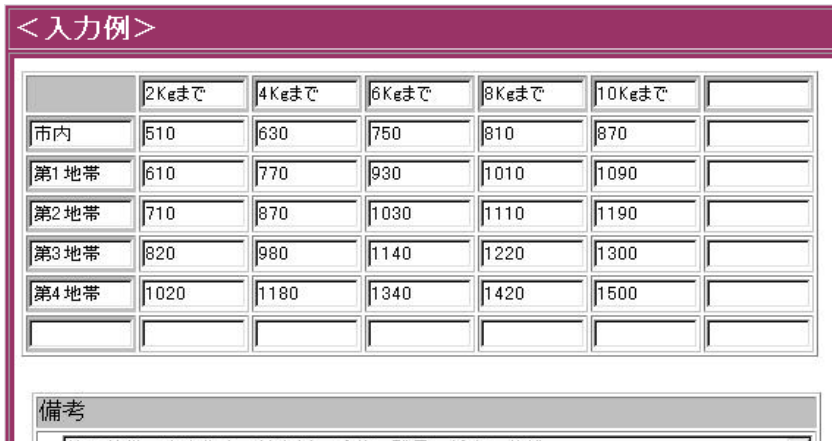

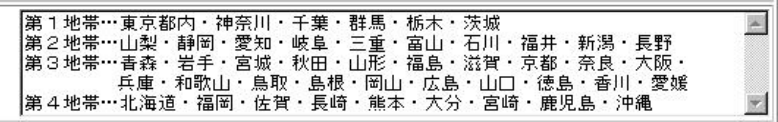

### ●「その他」情報を入力する

その他、対応情報を入力します。 この項目は必須ではありません、対応可能であれば選択しましょう。

#### 特記事項:

- その他特記事項があれば入力
- 例) 商品は受注後4日以内で発送致しますが、天災等の理由により 遅れる場合があります。 その際はメール又はお電話にて通知致します。

#### ギフトのし紙対応:

対応可能なら選択します。

### メッセージ対応:

メッセージカード添付等が対応可能なら選択します。

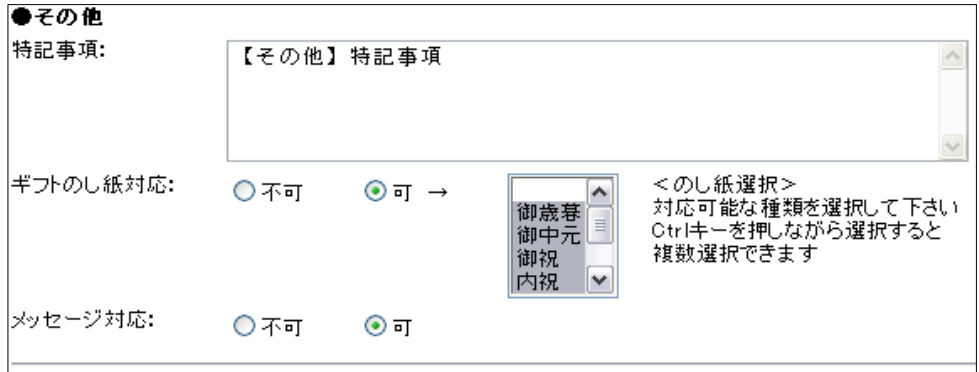

全て入力が終わりましたら、一番下の「保存」ボタンをクリックします。 保存ボタンをクリックしないと今まで入力した商品販売元情報は全て消えますので 必ずクリックするようにして下さい。 保存が終了すると、下に「**ページ確認**」が表示されます。 ここから今作成した商品販売元情報ページが確認出来ます。

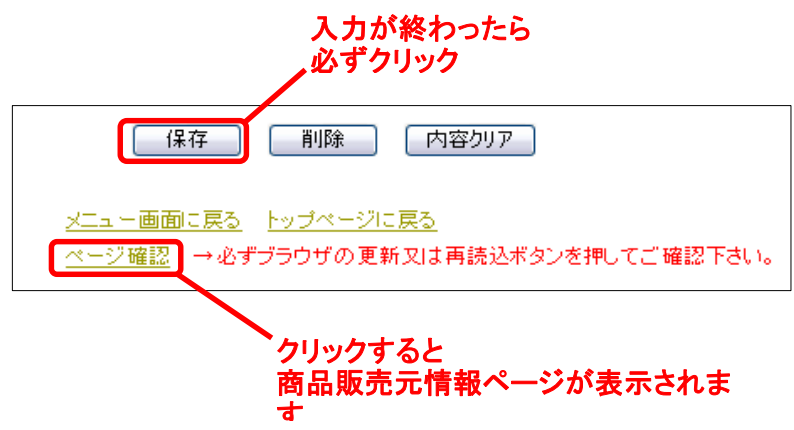

# 作成された商品販売元情報ページ

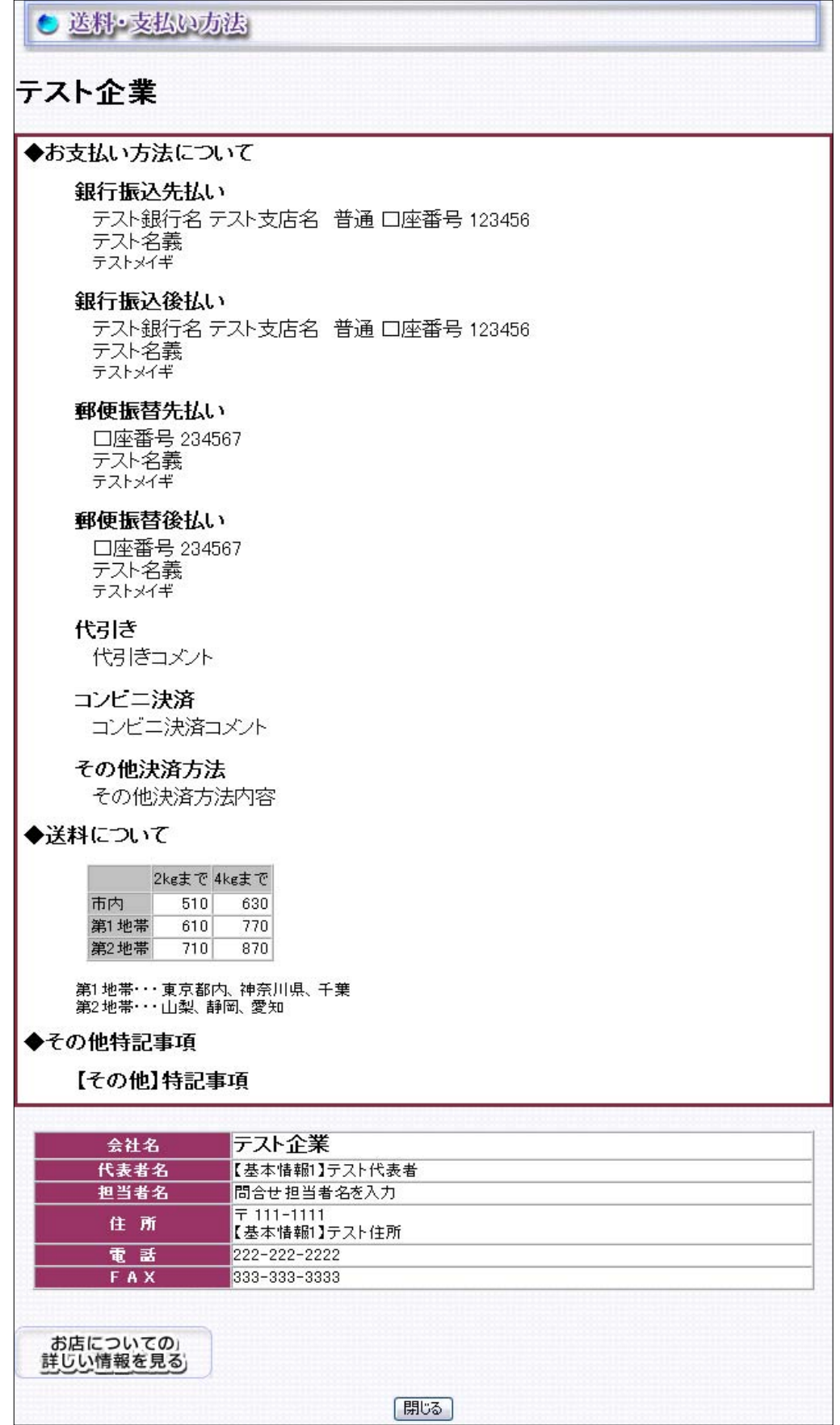